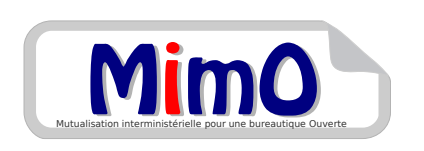

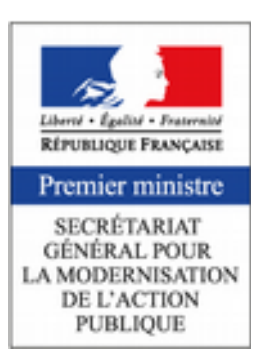

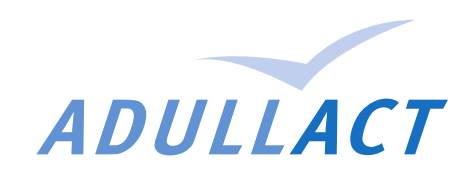

# **Image ISO du SILL**

# **Socle Interministériel de Logiciels Libres**

# **Document d'accompagnement**

Mai 2017 – Matthieu Faure – Adullact sill@adullact.org

# **Objet du document**

Le but de ce document est de présenter l'image ISO du Socle Interministériel de Logiciels Libres (SILL), sa somme de contrôle et sa signature.

# **Image ISO**

L'Image ISO du SILL est offerte par l'Adullact, association de collectivités pour la promotion du Logiciel Libre.

<http://adullact.org/> <https://gitlab.adullact.net/>

# **Contenu de l'ISO**

L'image ISO contient les logiciels pour poste de travail Windows. Les logiciels serveur ou pour Android sont à télécharger depuis leurs dépôts respectifs.

# **Vérification de l'image ISO**

#### **Valeur de la somme de contrôle**

La somme de contrôle SHA512 du fichier SILL\_2017.iso est (en une seule ligne) :

7c790d647f24bd702f6a35e6529f4bef4482f4bb5029864080ec6ef338aecb3d7729a163a68cb2e187 40fd9747740e30e0c754b0fa06fcaa12354452a79af25a

#### **Création de la somme de contrôle**

La somme de contrôle a été calculée sur une distribution Linux Ubuntu 16.04 LTS avec la commande suivante :

% sha512sum SILL\_2017.iso

### **Signature de ce document**

Ce document PDF est signé numériquement afin d'attester de son authenticité.

#### **Vérification de la signature**

À l'ouverture de ce PDF, Acrobat Reader affiche un bandeau bleu en haut de la fenêtre et affiche : *Signé au moyen de signatures valables*.

L'identité du signataire (**SGMAP – DINSIC\_INTERMINISTERIEL**) peut être vérifiée en ouvrant le *Panneau Signatures* (bouton en haut à droite dans la barre bleue).

#### **Création de la signature depuis LibreOffice**

- 1. Configurer les certificats en suivant la procédure de l'aide LibreOffice : [Application des](https://help.libreoffice.org/Common/Applying_Digital_Signatures/fr) [signatures numériques](https://help.libreoffice.org/Common/Applying_Digital_Signatures/fr) (Firefox ou Thunderbird est requis).
- 2. Depuis LibreOffice, enregistrer d'abord le document au format ODT.
- 3. Aller dans Fichier > Exporter en PDF, onglet Signatures numériques.
- 4. Sélectionner le certificat à utiliser.
- 5. Saisir le mot de passe du certificat.
- 6. Cliquer du Exporter.

# **Colophon**

Ce document a été réalisé sur une station Linux Ubuntu 16.04 LTS, avec LibreOffice 5.3.2.2.

## **Contact**

Adullact, sill@adullact.org Bureau MIMO liste.bureau-llmimo@culture.gouv.fr